# High Sierra at CCSU – What's New?

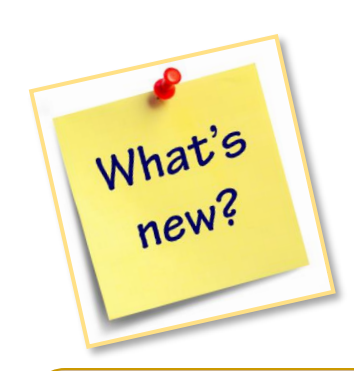

## **High Sierra is faster, more secure, and has several new features:**

- 1. Jamf Computer Management and Self Service Software Installations
- 2. New File System
- 3. Password Reset Procedures
- 4. Improved Spotlight Search
- 5. Safari Browser Enhancements
- 6. Encryption and Map Drives App for Laptops

## **Jamf Computer Management & Self-Service Software Installations**

Jamf is a tool that allows the IT department to manage policies, updates and software on Mac computers. It allows us to keep the software on your computer updated to protect against security threats. Jamf also allows us to set policies to keep your account and computer safe, such as auto-locking your computer after 15 minutes of inactivity. In addition, Jamf provides a Self Service Software Installation tool that allows you to install CCSU-licensed software on your computer when needed.

To access Self-Service, click on the icon in the Dock. If you do not see the icon, then open it from the Applications folder.

To install an application from Self-Service, simply click on the Install button.

Applications available to install include Adobe Creative Cloud, SPSS, Java, and Firefox.

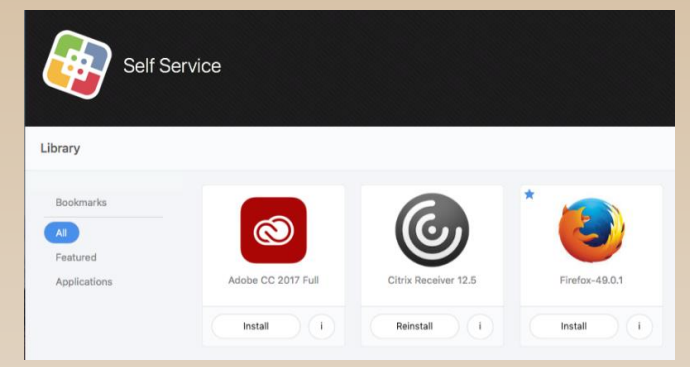

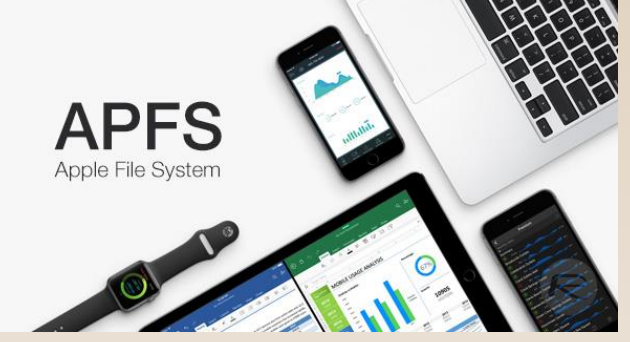

**New File System**

Apple has developed a new file system, called Apple File System or APFS for short. Some benefits of the new file system include:

- One file system for all Apple products
- Faster boot and application loading times
- Allows for full disk encryption

The change to the new APFS should be transparent to you.

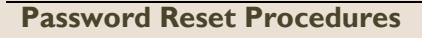

When it is time to reset your BlueNet password, it is best to perform this action using your Mac to ensure your accounts continue to synchronize properly. To reset your password, go to System Preferences (under the Apple menu), open Users & Groups and click on Change Password.

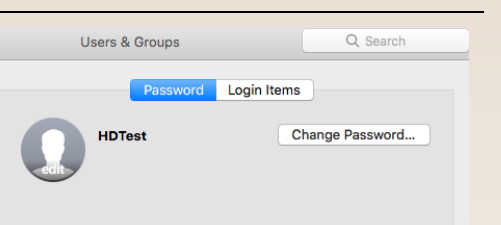

Self Service

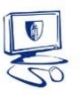

# High Sierra at CCSU - What's New?

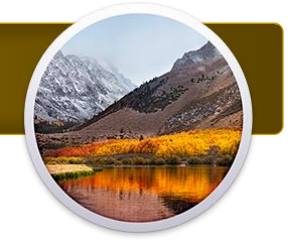

#### **Improved Spotlight Search**

Spotlight is a smart search feature built in to the Mac operating system. To access Spotlight, click on the Spotlight button located in the top-right corner of the Menu Bar.

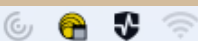

Fri 8:27 AM HDTest  $\alpha :=$ 

The Spotlight Search window will open with a description of items it can be used to search. Enter your search criteria and press Enter.

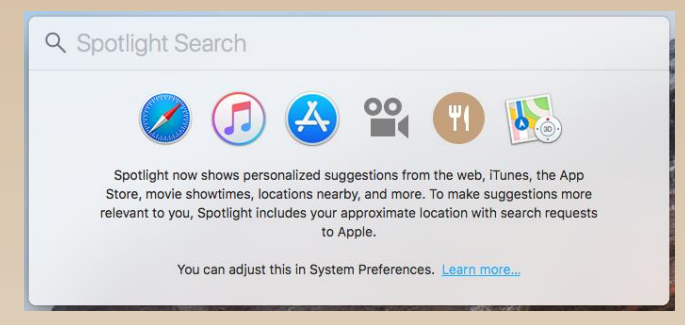

### **Laptops with High Sierra**

If you use a Macbook Pro as your primary CCSU-issued computer, there are some added features:

#### **Drive Encryption**

The hard drive of your laptop is encrypted for added security. Encryption uses your BlueNet account as the credentials, so it is important to change your password using the procedures on Page 1 to ensure the encryption password stays synchronized.

#### **Map Drives App**

To map your CCSU network drives: 1. Double-click the Map Drives App located on the Dock.

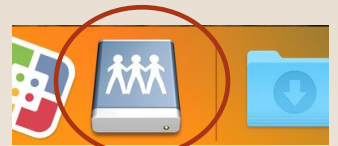

2. Log in with your BlueNet username and password. A Network Drives icon (that looks like the one in the Dock) will be placed on your Desktop.

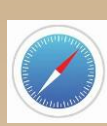

#### **Safari Web Browser Enhancements**

The new version of Safari included with High Sierra has some new tools and features. In addition to improved browsing speed, some features include:

- Auto-Play blocking prevents videos from automatically playing as soon you as you access a web site. Auto-Play options are found under the Websites section of Safari/Preferences.
- Reader Mode viewing a web page in this mode strips away some elements of the page and provides a clear, easy-to-read version of the page. To enable Reader Mode for a site, CTRL+click (or right-click) the URL, select Settings for this Site and check Use Reader when available.

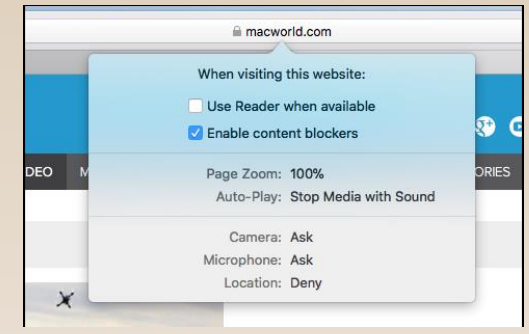

 Sidebar – this feature allows you quick access to bookmarks/favorites and browsing history. To enable the Sidebar, click on the View Menu then Show Sidebar.

## **Need Help? Contact the IT Help Desk**

860-832-1720 or techsupport@ccsu.edu

*Visit [https://itservices.ccsu.edu](https://itservices.ccsu.edu/) for more information and resources.*

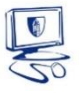